# Příručka uživatele

Malá skladová evidence

Milan Bánovský, Kadaň E-mail: Info@mbsw.cz

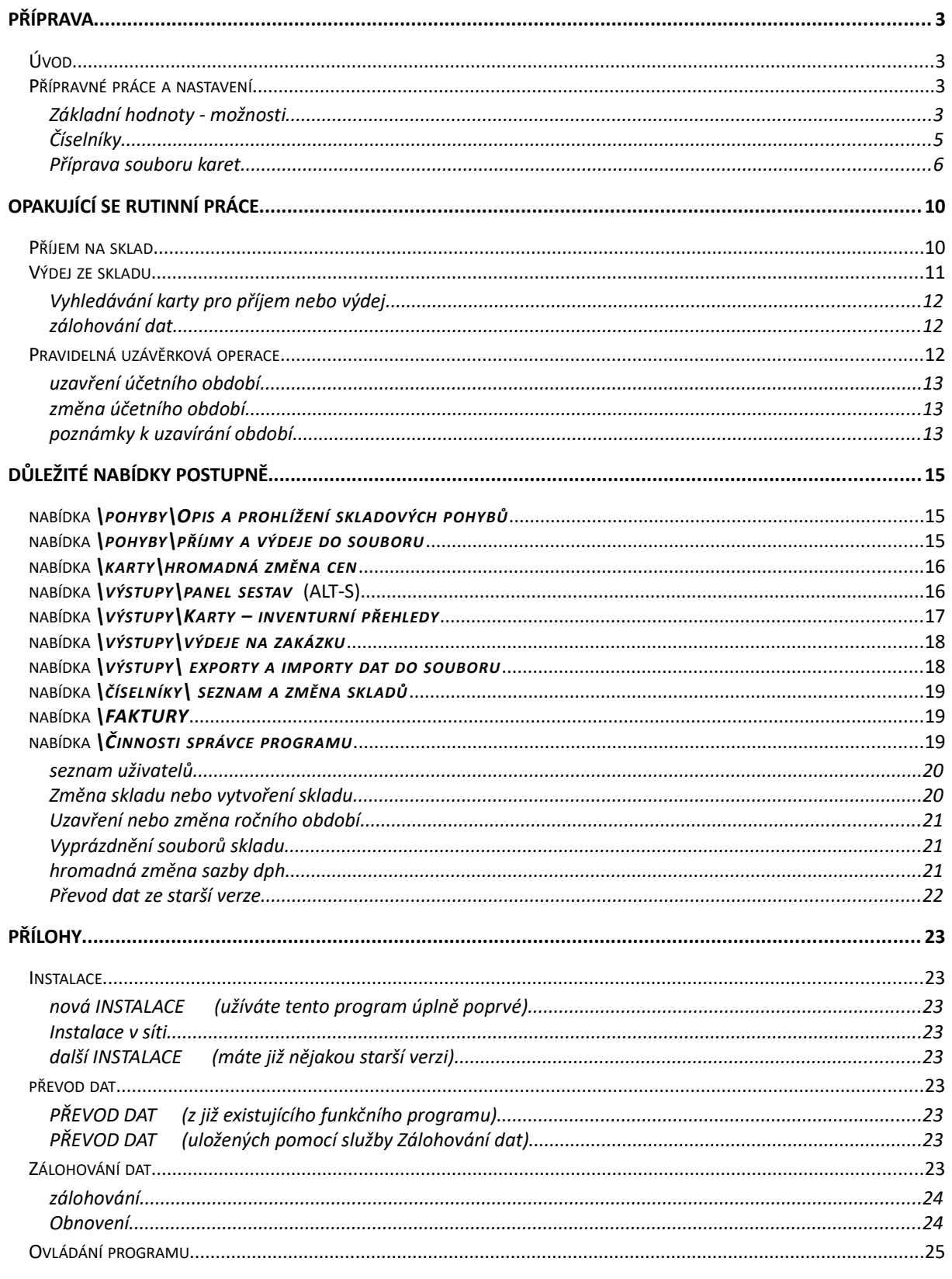

# <span id="page-1-0"></span>PŘÍPRAVA

<span id="page-1-1"></span>ÚVOD

Program je určen pro vedení evidence malého a středně velkého skladu. U většiny částí programu a v

každém formuláři se můžete dovědět více, pokud stisknete ikonu . Program tvoří v podstatě několik částí. Některé se neustále opakují, jako příjem materiálu na sklad, výdej materiálu ze skladu, fakturace výdeje a pak části, které ses používají méně často nebo jen jednorázově, jako nastavení základních hodnot nebo určité užitečné procedury. Následující kapitoly jsou vedeny samostatně:

INSTALACE PŘEVOD DAT ZÁLOHOVÁNÍ DAT OVLÁDÁNÍ PROGRAMU

#### <span id="page-2-1"></span>PŘÍPRAVNÉ PRÁCE A NASTAVENÍ

Tady jsou popsány činnosti, které musíte provést při prvním spuštění programu (později už jen podle potřeby).

# <span id="page-2-0"></span>ZÁKLADNÍ HODNOTY - MOŽNOSTI

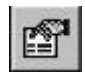

Nejdříve vyberte nabídku *\Další služby\Možnosti* nebo ikonkou *Možnosti* na ploše programu. Postupně vyplňte záložky, *Obecné* pro všeobecná nastavení, *Sklad* pro údaje o skladu atd..

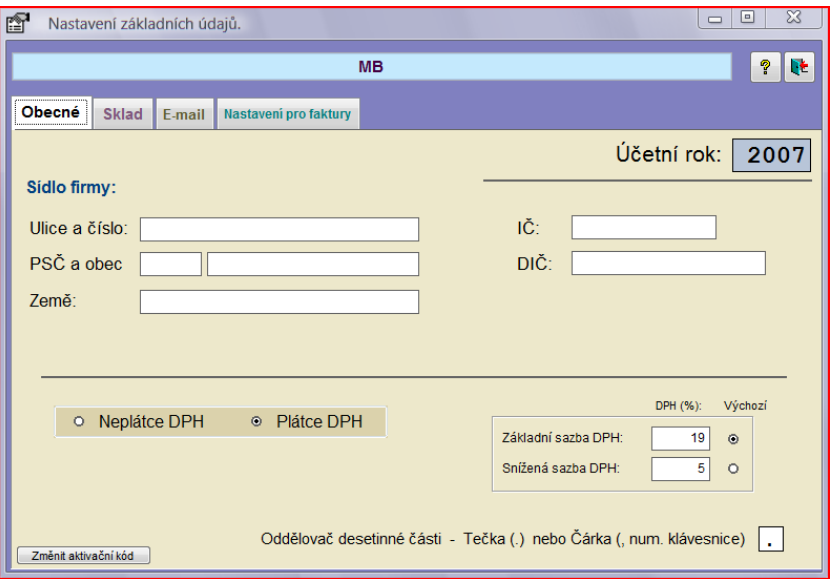

Projděte všechny záložky a vyplňte všechny údaje. Nastavení fakturace způsobí propojení fakturačního a skladového programu a je nutné ho provést před první fakturací.

**KARTA OBECNÉ** slouží pro vyplnění základních údajů o firmě, adresu, plátce-neplátce DPH, sazby daně (výchozí se bude nabízet automaticky všude tam, kde program potřebuje automaticky vybrat).

#### *Účetní rok lze změnit pouze uzavřením účetního období. Viz nabídka \Další služby\Činnosti správce programu\ Uzavření nebo změna ročního období.*

Vyberte také oddělovač desetinné části, který vám vyhovuje. Buď tečka, nebo čárka na numerické klávesnici. **KARTA SKLAD** je zásadní pro správnou činnost programu. Vlevo zaškrtněte vlastnosti, které chcete používat. Pokud je nepoužíváte, neoznačujte je, program pak bude pro Vás jednodušší. Jedná se o použití zakázek při výdeji, práce s více sklady a použití kompletů, tj. více karet najednou pomocí jedné akce. Vyberte symbol měny. Jedná se o pouhé označení. Věnujte zvýšenou pozornost označení tvorby skladové ceny. **KARTA E-MAIL** vyplňuje se pouze v případě, že chcete použít odesílání ceníku nebo inventury jako přílohy

elektronické pošty.

Je třeba pečlivě a správně a pečlivě nastavit údaje pro odesílání. V případě neúspěchu jste upozornění, že pošta nemohla být odeslána.

SMTP SERVER slouží pro odeslání pošty, adresu smtp serveru zjistěte u svého poskytovatele připojení nebo na smlouvě s ním uzavřené (zapište malými písmeny)

#### VAŠE JMÉNO jak se bude jevit příjemci zprávy

VAŠE E-MAILOVÁ ADRESA, přesná existující adresa, ze které obvykle odesíláte poštu Pokud nastanou potíže s odesíláním, nejprve zkontrolujte a ověřte nastavení ve žlutých polích. Použijte ten smtp server, kde jste připojeni na Internet, a který máte pravděpodobně uveden ve smlouvě s Vaším poskytovatelem Internetu. Při neúspěchu zkuste zadat uživatelské jméno, které máte přiděleno **KE STAHOVÁNÍ POŠTY**. U pošty na webu sloužící ke vstupu do schránky. Pokud potíže trvají, zkuste ještě použít Vaše heslo pro stahování pošty nebo vstupu do schránky.

#### **KARTA NASTAVENÍ FAKTURACE**

Fakturační program je naprosto nezávislý software, je třeba zadat údaje takové, aby jej Skladík našel, spustil a mohl tak předat data výdeje k vyfakturování. Při každém požadavku o fakturaci vystoupí do popředí fakturační program, kde lze dále pokračovat.

Není třeba při práci Faktury ukončovat a spouštět znovu. Přepínání na fakturační program provedete kliknutím na ikonu *Spuštění fakturačního programu*, stiskem kláves *ALT-TAB* nebo dole na liště.

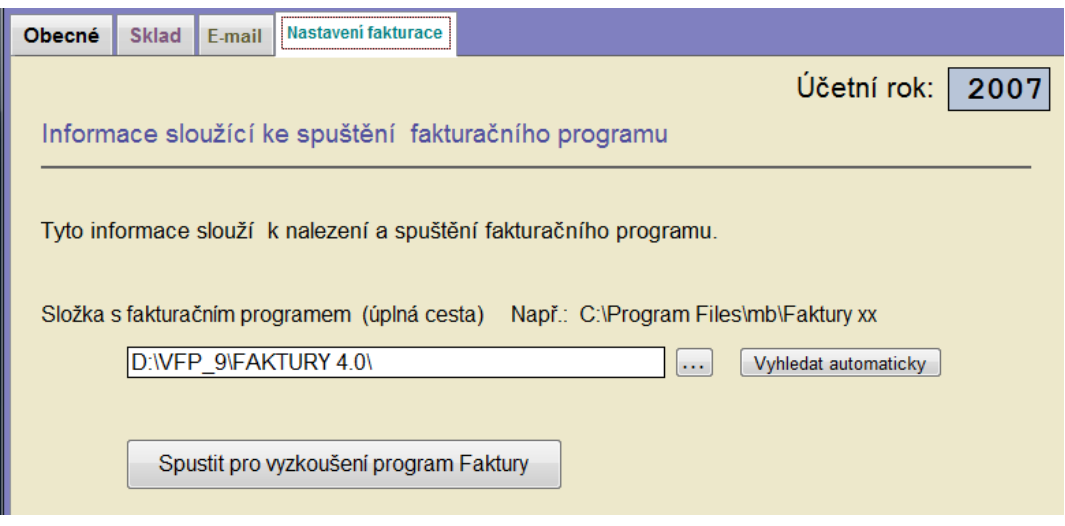

Musíte zadat složku, kde je nainstalován program "Faktury". Než se do toho pustíte, zkuste tlačítko *Vyhledat automaticky* a poté *Spustit pro vyzkoušení program Faktury*, pokud by to nevedlo k úspěchu, vyplňte pole *Složka s fakturačním programem*. Hledejte pomocí tlačítka *(…)*

Vyzkoušení správné funkce proveďte zde stiskem tlačítka *Spustit pro vyzkoušení program Faktury* nebo na hlavní ploše programu ikonou *Spuštění fakturačního programu*, kterou můžete později použít k otevření fakturačního programu. Po otevření fakturačního programu se na jeho ploše objeví ikona *Přepnout znovu na Skladík*.

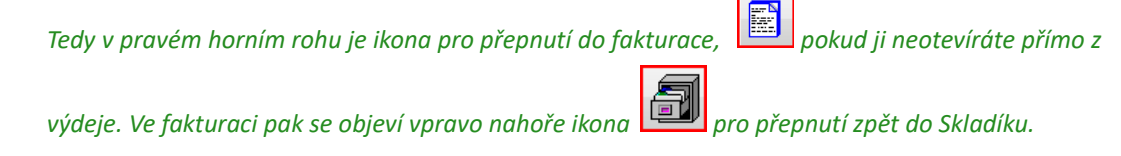

A ještě jednou. Mezi programy přepínáte, a to nejméně trojím způsobem. Není třeba ukončovat program, pokud s ním chcete ještě pracovat. Naopak, pokud končíte a odcházíte od počítače na delší dobu, programy vždy ukončete.

# <span id="page-4-0"></span>ČÍSELNÍKY

Číselníky jsou seznamy údajů předem vyplněné pro pozdější snadné použití v programu. Usnadňují opakované použití a snižují možnost chyb. Naleznete je v nabídce *\Číselníky*. U odběratelů je popis ovládání trochu podrobnější protože se stále opakuje.

## ODBĚRATELÉ, DODAVATELÉ

Stačí vyplnit alespoň jednoho dodavatele nebo odběratele. Ostatní pak průběžně. Mezi odběrateli a dodavateli přepínejte nahoře kliknutím nebo tlačítky *Ctrl-PgDown, Ctrl-PgUp*. Nejprve klikněte nahoře a vyberte skupinu odběratelů, dodavatelů. Tlačítka dole slouží k manipulaci s jedním nebo skupinou záznamů.

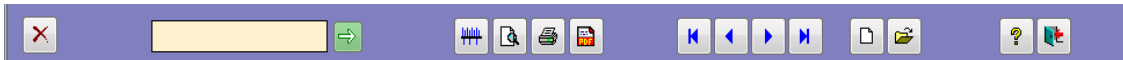

Nový zákazník má nový řádek, ikonka *Nový záznam* nebo *CTRL-N, F12*, ke každému řádku můžete otevřít detail s podrobnými údaji. Poprvé se detail otevře automaticky. Později použijte ikonku dole nebo klávesy *CTRL-O*. Vyplňte položky dle potřeby a formulář s detaily uzavřete (všimněte si volby OZNAČIT JAKO VÝCHOZÍ. Takto označený záznam bude vkládán automaticky do dokladu. Význam tlačítek zleva:

#### **SMAZAT** zákazníka

**VYHLEDÁNÍ** firmy *CTRL-H*, podle znaků zleva. Stačí několik písmen a pak stiskněte *ENTER* nebo zelené tlačítko se šipkou. Kurzor se zastaví na první vyhovující hodnotě. Pokud to není ono, buď dohledejte ručně, nebo zadejte více písmen k vyhledání. Předpokladem je seřazení tabulky podle názvu firmy.

**FILTR** umožňuje vyhledat skupinu záznamů podle zadaných podmínek. Již nastavený a aktivní filtr zrušíte kliknutím pravým tlačítkem myši na ikonku *Filtr* a tím se vám zobrazí opět všechny záznamy.

**NÁHLED A TISK** zobrazení a tisk. Je-li zadán filtr, tiskne se jen zobrazená skupina. Také se zachová pořadí jak bylo zvoleno v tabulce.

**ULOŽENÍ NÁHLEDU JAKO SOUBOR** v jiném formátu se uloží obraz sestavy do souboru typu PDF, HTML, DOC, XLS. Soubory typu PDF přečtete pomocí programů Foxit PDFReader, Adobe Reader nebo podobného. HTML pomocí programu Internet Explorer nebo jiného prohlížeče. Pro formáty DOC (Microsoft Word) nebo XLS (Microsoft Excel) použijte program na jejich čtení (je zdarma) nebo přímo zmíněné programy. *Pro vytvoření souborů DOC a XLS však musíte mít navíc tyto programy nainstalované a funkční.* Doporučuje se využívat formátu PDF.

**ŘAZENÍ** Tečka (•) v záhlaví sloupce ukazuje na možnost setřídění při prvním klepnutí na záhlaví sloupce vzestupně a opětovným stisknutím sestupně. *Pokud máte založeno více záznamů a stisknete ESC vrátí se číselník do původního stavu.*

#### SKUPINY KARET

*Pro vyplnění tohoto číselníku je třeba mít založeny karty.* A proto přeskočte pár kapitol a podle návodu vytvořte nejprve karty.

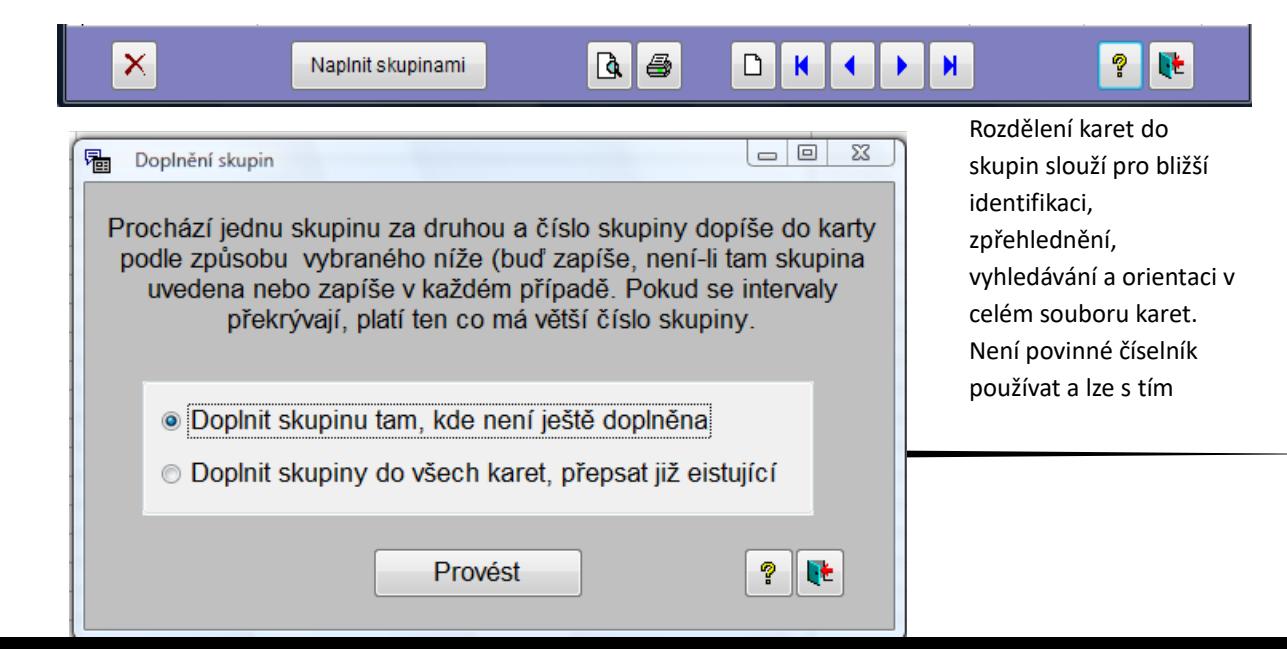

kdykoliv později začít. Předpokládejme, že máte již definován soubor skladových karet. Založte novou skupinu, což je samostatný řádek. Přidělte povinně číslo a název skupiny. Dále doplňte interval karet (OD – DO), které budou do dané skupiny patřit. Nebo naopak každá karta z tohoto intervalu bude mít přidělenu onu skupinu. Například je definovaná SKUPINA ČÍSLO 2 FRÉZY, INTERVAL 150 AŽ 1500, pak karta s číslem 851 dostane přidělenu skupinu číslo 2. Pokud budete potřebovat uvnitř intervalu přiřadit jinou skupinu, lze to udělat ručně v detailu karty. Takto proveďte definici více skupin podle potřeby. Celkem můžete mazat, přidávat, opravovat, tisknout všechno nebo pomocí stisku *ESC* číselník opustit a tím ztratit veškerou práci. Číselník si můžete také otevřít přímo z detailu karty a doplnit ho.

**A TEĎ TO ZÁSADNÍ**, provedli jste sice definici skupin, ale ty nejsou ještě přiřazeny kartám. Je potřeba do každé karty zapsat číslo skupiny. Dělá se to hromadně pro všechny intervaly uvedené v číselníku. Stiskněte tlačítko *Naplnit skupinami*. Čísla skupin se dosazují do karet podle dvou metod. Buď se skupina doplní do karet, KDE JEŠTĚ NENÍ SKUPINA DOPLNĚNA, pokud připadne na některý interval v definici skupin nebo je SKUPINA NATVRDO DOPLNĚNA DO VŠECH KARET podle definice a to i tam, kde již bylo číslo skupiny doplněno. Uvědomte si znovu, že číslo skupiny můžete doplnit přímo v kartě.

## ÚČTY ZÁSOB

Tento číselník není třeba používat nebo začít kdykoliv později. Slouží k přesnějšímu rozdělení karet a tím zlepšit přehled o celém souboru. Doplňte si číslo účtu (zní to složitě, ale je to libovolné číslo) a nějaký text. Po vložení do karty, lze vypisovat jen karty s tímto číslem a tím si filtrovat určitou skupinu.

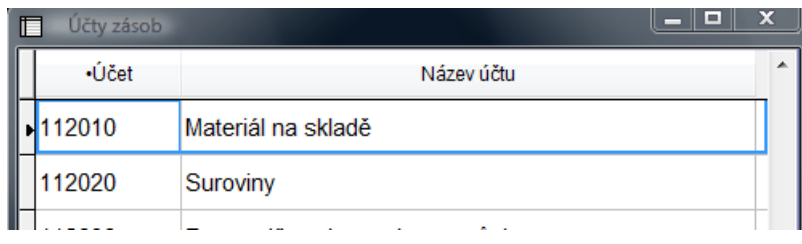

# <span id="page-5-0"></span>PŘÍPRAVA SOUBORU KARET

Jak již bylo řečeno, jsou karty základem práce se skladovou evidencí. Každá karta je vlastně jedna položka skladu s informacemi, které se této položky týkají, například zásoba, cena název apod. Před započetím práce se skladem **MUSÍ BÝT KARTY PŘEDEM VYTVOŘENY** a opatřeny základními informacemi. Některé informace jsou povinné pro činnost programu, jiné informativní a lze je později doplňovat. Formulář pro vytváření, změny a údržbu karet je přístupný z nabídky *\Karty\Správa karet* (*ALT-K*) nebo pomocí ikonky *Seznam-správa karet* na ploše programu.

# ZALOŽENÍ KARTY

V nabídce vyberte *\Karty\Správa karet*. Okno tvoří tři záložky, mezi kterými lze přepínat. Záložka DETAIL je aktuální vybraná karta. Záložka SEZNAM je tabulka se seznamem karet. Záložka KOMPLETY umožňuje definici kompletů, to znamená karet, které obsahují další karty a jediným pohybem provedete výdej ze všech najednou. Tuto záložku si musíte zapnout v hlavním nastavení programu. Přepnout mezi záložkami můžete kromě myši pomocí *CTRL-PageDown*, *CTRL-PageUp*. Ovládací prvky nahoře jsou společné pro všechny záložky.

# ZÁLOŽKA DETAIL

Tak tady je celý obsah karty. Postupujte asi tak, že vytvoříte prázdnou kartu, doplníte ji atd. a potom uzavřete okno pomocí *dvířek* nahoře. Při stisku *křížku* nebo *ESC* kartu sice opustíte, ale všechny změny se ztratí.

#### NOVÁ KARTA

Klikněte na ikonu *Nová karta* nahoře (lze také *CTRL-N* nebo *F12*). Pak vyplňte číslo karty, **POVINNĚ** a Název zboží nebo výrobku, **POVINNĚ**. Dále skladovou cenu a zásobu, pokud s programem začínáte, ponechte nuly. Novou kartu lze také založit tlačítkem *Nová z existující*, přičemž existující se myslí ta, co je právě zobrazena. Co se týká ceny za Mj, je sklad veden ve skladových cenách bez DPH. (Viz předvolení tvorby skladových cen v *\Další služby\Možnosti*). Na základě této předvolby je cena při příjmu pozměňována.

Tak tedy máte kartu se kterou se již dá pracovat, nebo pokračujte vyplněním dalších polí, pokud znáte jejich hodnoty.

#### DOPLŇOVÁNÍ DALŠÍCH HODNOT

Řada těchto hodnot má pouze informativní charakter nebo slouží k dalšímu rozdělení a zpřehlednění položek skladu.

Označení nebo taky ČÍSLO KATALOGU slouží pro vyhledávání a bližší identifikaci výrobku.

Práce se SKUPINAMI není povinná. Karta je přiřazena k určité skupině pro další rozlišení. Skupiny, viz číselník skupin nahoře. Skupinu lze doplnit automaticky přímo z číselníku skupin nebo zde ručně. Stiskněte tlačítko s *černým trojúhelníčkem* a ze zobrazeného číselníku vyberte řádek a na něj poklepejte nebo uzavřete formulář běžným způsobem. Při této akce však musí být číselník skupin již definován.

BALENÍ zde zadáte slovní označení a počet kusů v balení. Dojde pak k automatickému přepočítání kusů. KÓD ÚČTU ZÁSOB pokud jej chcete používat, připravte si nejprve číselník účtu zásob. Použijete opět *černého trojúhelníčku* k otevření číselníku. V některých výstupech pak lze seskupit položky skladu podle těchto hodnot.

POČÁTEČNÍ STAVY se naplní automaticky po uzavření ročního období, pokud používáte program poprvé. Viz *\Další služby\ Činnosti správce programu\Uzavření nebo změna ročního období*.

CENY PRODEJNÍ NA MJ tady jsou uváděny ceny bez DPH, které slouží při fakturaci programu a tedy pro vlastní skladovou evidenci nejsou potřebné. Máte k dispozici čtyři možnosti, z nichž jednu musíte vybrat. Jste-li plátce, zadejte také sazbu DPH pro tento výrobek.

ZRUŠENÍ KARTY provedete stiskem ikony vpravo dole. Pokud rušíte kartu, jejíž číslo se vyskytuje v pohybech nebo kompletech,

**NELZE** ji smazat.

#### ZÁLOŽKA SEZNAM KARET

Zde jsou jednotlivé karty v podobě tabulky, každý řádek jedna karta. Zde je možné některá pole (název, označení, skupina apod.) přímo doplňovat. Šířka sloupců se zachová, tak jak ji převolíte.

## ZÁLOŽKA KOMPLETY (SEZNAM KOMPLETŮ)

Další, ale volitelná činnost je práce s komplety. Komplet je sloučení více karet tak, aby příjmem na jedinou kartu byl automaticky vykonán příjem na další karty dle předem zadané definice. Aby to pracovalo, musíte v nastavení *\Další služby\Možnosti\Sklad* zapnout volbu POVOLIT PRÁCI S KOMPLETY, TVOŘENÝMI VÍCE KARTAMI. Příklad definice:

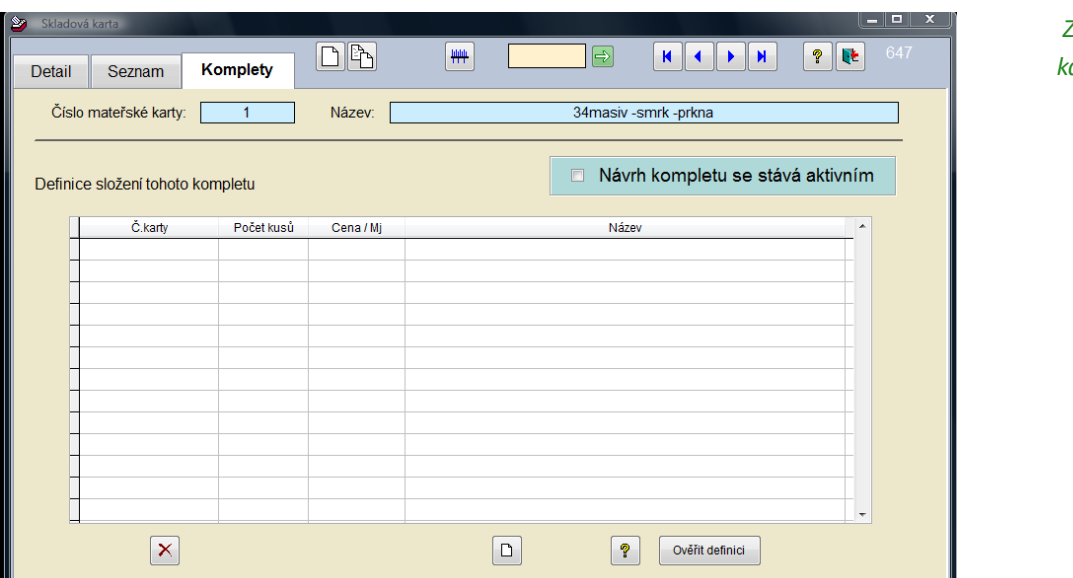

 *Založte kartu* 

*"Přepravka s pivem" (č.100), kde budete evidovat počet celých bas. Dále vytvořte kartu pro pivo (č.10) a kartu pro přepravky (č.20)*

*Vyberte kartu 100, přepněte na záložku Komplety a vytvořte definici, ve které budou dva řádky a zároveň výše označte, že se jedná o komplet (neoznačený je ve stádiu přípravy a nebude zpracován).*

- *1. Řádek s číslem 10, počet kusů 25 a cena.*
- *2. Řádek s číslem 20, počet kusů 1 a cena, je-li třeba.*

*Příjmem 2 kusů na kartu 100 (což je definice kompletu) vyvoláte automaticky také příjem 50 ks na kartu 10 (pivo) a 2 ks na kartu 20 (přepravky).*

Komplet pracuje aktivně jen tehdy, je-li zaškrtnuto NÁVRH KOMPLETU, SE STÁVÁ AKTIVNÍM. Tím se dá jednoduše vypnout bez rušení definice, případně nejprve v klidu připravit a pak zapnout. Pokud není zaškrtnuto, bude tato karta použita jako jakákoliv jiná. Tlačítko *Ověřit definici* zkouší zjistit nesrovnalosti, pokud je to možné. Složení kompletu můžete také vytisknout.

Při příjmu nebo výdeji, pokud máte v nastavení *\Další služby\Možnosti\Sklad* zapnutou volbu POVOLIT PRÁCI S KOMPLETY, TVOŘENÝMI VÍCE KARTAMI, se objevuje tlačítko *Kompletovat*. Je-li jeden z řádků dokladu komplet, provede se jeho vyhodnocení a zobrazí se Vám další pohyby automaticky vytvořené (podle příkladu nahoře další 2 řádky). Slouží to pouze pro kontrolu. Změny v těchto řádcích nemají smysl a budou zapomenuty. Při uložení dokladu se automaticky přidané řádky vytvoří znovu. Z toho také plyne, že **NENÍ TŘEBA POUŽÍVAT TLAČÍTKO** *Kompletovat***, POKUD SI ZROVNA NECHCETE NĚCO OVĚŘIT.** 

#### <span id="page-8-1"></span>**OPAKUJÍCÍ SE RUTINNÍ PRÁCE**

Přípravné práce jsou alespoň z části hotovy a to co jste si na základě předchozího textu připravili, by mělo stačit k běžné práci skladu. Tady již nastávají typy činnosti, které se pravidelně opakují. Přijímáte na sklad, zásoba se zvyšuje, skladová cena se mění podle zadání, potom vytisknete příjemku. Vydáváte ze skladu, zásoba se snižuje a po uložení vytisknete výdejku. K opakující se činnosti patří také zejména ZÁLOHOVÁNÍ. Dál následují tisky různých typů dokladů, kontroly, opravy apod.

#### <span id="page-8-0"></span>PŘÍJEM NA SKLAD

Zvolte *\Pohyby\Příjem* nebo *ALT-*P a otevřete formulář s již připraveným novým prázdným dokladem. Předem musí být založena karta, na kterou se příjem uskuteční. Doplňte datum, můžete doplnit číslo dokladu a povinně zadejte dodavatele. To uděláte tak, že stiskem tlačítka D*odavatel* otevřete číselník vložíte nového nebo najdete již existujícího a číselník zavřete. Na řádku vedle tlačítka se objeví jméno firmy dodavatele. Dole pak zakládáte jednotlivé řádky (položky) dokladu. V každém řádku je jedna karta, na kterou je veden příjem. Číslo karty lze zapsat rovnou nebo vyhledat pomocí dalšího

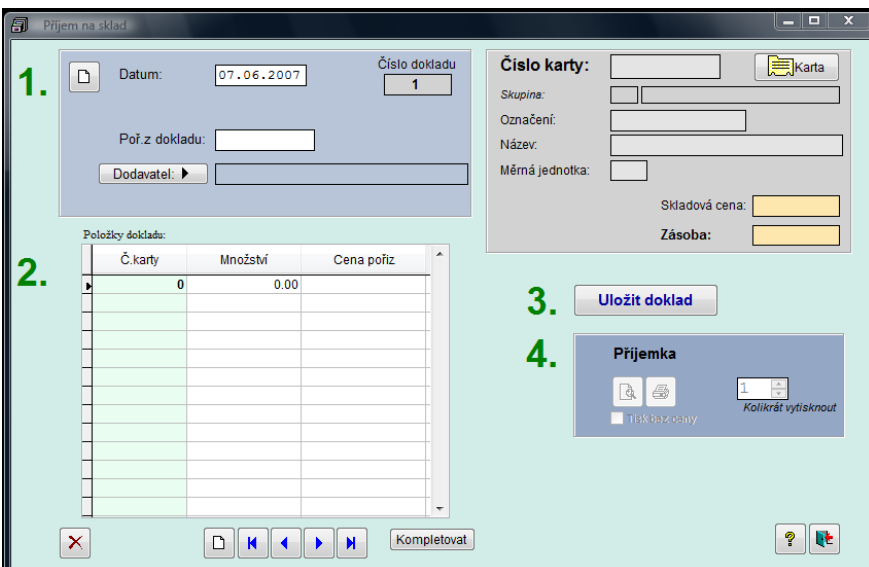

formuláře poklepáním na sloupec číslo (nebo stiskem *Enter* pokud je zde nula). Počet kusů doplňte ručně nebo pravým klikem po jednom. Ceny bez DPH zadejte z dokladu. Její chování se řídí dle zadání v hlavním nastavení programu. *\Další služby\Možnosti*. Při příjmu se cena průměruje s cenou na kartě v poměru počtu kusů nebo se jen převezme nebo ponechá stávající. Vpravo nahoře máte možnost navštívit kartu, vztahující se k řádku dokladu. Po vyplnění dokladu stiskněte *Uložit* a pak vytiskněte příjemku. Pokračování práce zajistíte stiskem ikony *Začít nový doklad*. Příjmům (výdejům) říkáme skladové pohyby lze je v jiných částech programu řadit, prohlížet, tisknout apod.

Ještě je vhodné se zmínit o tlačítku *Kompletovat*. Pokud karta, na kterou je směrován příjem je platným kompletem se správně zadanou definicí, můžete stiskem tohoto tlačítka vygenerovat další řádky tak, jak bude komplet rozepsán při ukládání.

#### *Uvědomte si:*

*Tyto přidané řádky, které tu uvidíte, jsou jen pro kontrolu. Po stisku tlačítka Uložit doklad budou nejprve smazány a před uložením vytvořeny znovu, takže změny v nich provedené budou ztraceny. Pokud chcete provést změnu, udělejte to v definici kompletu.*

ZMĚNA v případě zadání chybných kusů se dá udělat tak, že uděláte další příjem pro zvýšení zásoby nebo příjem s mínus kusy (-5 ks) pro snížení zásoby. Lze také použít volbu *\Pohyby\Opis a prohlížení skladových pohybů* zde najdete patřičný doklad a poklepáte na něj (nebo ikona *Otevřít* dole nebo *CTRL-O*)

# <span id="page-9-0"></span>VÝDEJ ZE SKLADU

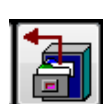

Zvolte *\Pohyby\Výdej* a otevřete formulář s již připraveným novým dokladem, který doplňte. Je velmi podobný jako dokladu při příjmu a velmi podobně se ovládá. Proto si též přečtěte předcházející kapitoly. Doplňte datum. Pokud jste si zapnuli v hlavním nastavení práci se zakázkami, musíte číslo zakázky povinně zadat (až 15 libovolných znaků). Totéž pro číslo střediska,

což je libovolné číslo a slouží pouze pro rozdělení pohybů do skupin. Dále je povinné zadat odběratele,

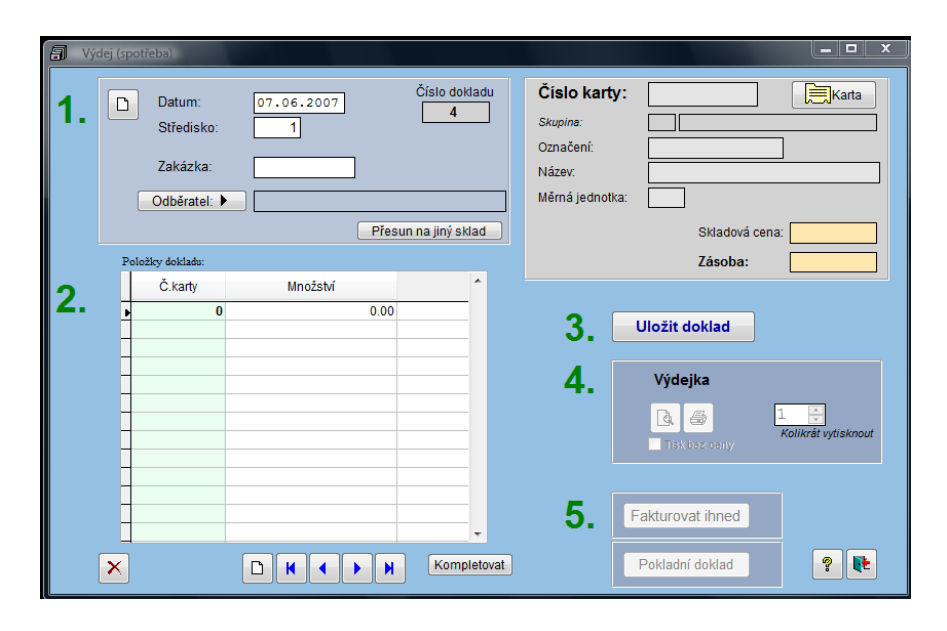

tlačítko *Odběratel*. Položky dokladu se zadávají stejně jako při příjmu, pouze s tím rozdílem, že nezadáváte cenu. Výdej je prováděn ve skladové ceně. Po vyplnění dokladu stiskněte *Uložit* (*Ctrl-enter*) a vytiskněte výdejku. Právě provedené pohyby si můžete zobrazit z různých hledisek v nabídce *\Výstupy*. Pokračování práce zajistíte stiskem ikony *Začít nový doklad*.

 Po uložení dokladu můžete přejít také k vystavení faktury, stiskem tlačítka *Fakturovat* ihned vystavujete fakturu pouze pro tuto výdejku a ihned. Tlačítkem *Pokladní doklad,* sestavíte pokladní doklad k tomuto výdeji, jen je-li to potřeba. Pro potřebu fakturování více dokladů najednou slouží nabídka *\Faktury\Fakturovat více výdejek*.

**A TEĎ POZOR**, aby to pracovalo, musíte mít nastavený program tak, aby fakturaci nalezl. Blíže je to popsáno nahoře v kapitole NASTAVENÍ ZÁKLADNÍCH HODNOT, kde si nejprve vyzkoušejte vyvolání programu Faktury. Najdete také přímo v nabídce *\Další služby\Možnosti* záložka NASTAVENÍ FAKTURACE.

## KOMPLETOVAT

Ještě jste přeskočili tlačítko Kompletovat. Objeví se Vám při příjmu i výdeji, pokud máte v nastavení *\Další služby\Možnosti\Sklad* zapnutou volbu POVOLIT PRÁCI S KOMPLETY, TVOŘENÝMI VÍCE KARTAMI. (Viz také výše ZALOŽENÍ KARTY →ZÁLOŽKA KOMPLETY DEFINICE KOMPLETŮ). Je-li jeden z řádků dokladu komplet, provede se jeho vyhodnocení a zobrazí se Vám další pohyby automaticky vytvořené. Slouží to pouze pro kontrolu. Změny v těchto řádcích nemají smysl a budou zapomenuty. Při uložení dokladu se automaticky přidané řádky vypočtou znovu. Z toho také plyne, **ŽE NENÍ TŘEBA POUŽÍVAT TLAČÍTKO**  *Kompletovat***, POKUD SI ZROVNA NECHCETE NĚCO OVĚŘIT.**

# MEZISKLADOVÝ PŘESUN

Jedná se v podstatě o výdej na jiný sklad, kde je automaticky proveden příjem. Odběratelem je v tomto případě jiný sklad. Podmínkou je povolení této transakce v nabídce *\Další služby\Možnosti\Sklad* - POVOLIT MEZISKLADOVÝ PŘESUN a pochopitelně existence dalšího skladu. Jeho vytvoření najdete v nabídce *\Další služby\Činnosti správce programu\Změna nebo vytvoření skladu*. Chcete-li tuto volbu použít, stiskněte tlačítko *Meziskladový přesun*, zde vyberete cílový sklad. Zároveň se znepřístupní tlačítko *Odběratel*, které nemá pro tento druh pohybu význam. V cílovém skladu je proveden příjem na stejné karty. Pokud tam taková karta není, je vytvořena. Zároveň je také přenesena definice kompletu, pokud existuje.

# <span id="page-10-2"></span>VYHLEDÁVÁNÍ KARTY PRO PŘÍJEM NEBO VÝDEJ

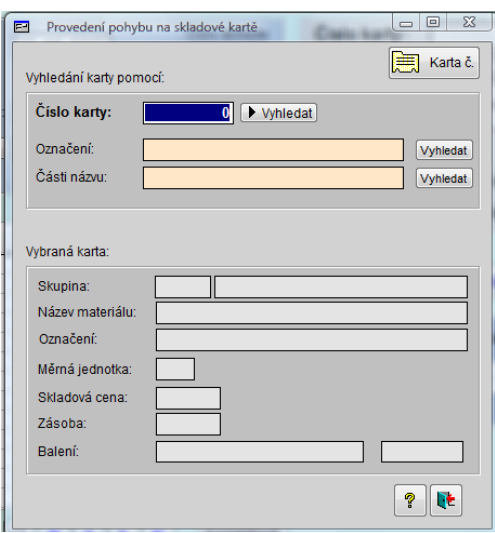

Stejný postup se týká vyhledání karty při příjmu i výdeji. V položkách dokladu poklepejte na sloupec ČÍSLO KARTY nebo stiskněte *ENTER* pokud je zde nula. Zde máte řadu možností jak se dopracovat ke hledané kartě. Do pole číslo karty napsat přímo číslo. Stiskem *Vyhledat* otevřít další tabulku, kde lze filtrovat, hledat apod. Vyhledat podle označení nebo názvu (stačí jen kousek textu). Některé údaje ze správně nalezené karty se zobrazí dole. Pak tento formulář normálně zavřete.

# <span id="page-10-1"></span>ZÁLOHOVÁNÍ DAT

**K OPAKUJÍCÍ ČINNOSTI PATŘÍ TAKÉ PRAVIDELNÁ ZÁLOHA DAT**. Data jsou všechny údaje, které jste vložili do programu a nastavení. Záloha dat slouží k bezpečnému uložení dat, pro případ nepředvídatelné události, havárie počítače, krádeže atd. Tato důležitá činnost je popsána samostatně v příloze.

## <span id="page-10-0"></span>PRAVIDELNÁ UZÁVĚRKOVÁ OPERACE

Uzávěrka je v tomto programu pouze roční. Provedete ji pravděpodobně se na konci účetního období a umožní Vám práci v dalším roce. Všechny pohyby jsou vymazány, končené stavy se stanou počátečními stavy, zásob a cena mají hodnotu konce minulého období. Protože ne vždy se podaří uzavřít včas předchozí rok. Lze po uzavření normálně pracovat v novém období. Je tu pak možnost podívat se do předchozího nebo uskutečnit změny v předchozím období a znovu provést uzávěrku.

# <span id="page-11-1"></span>UZAVŘENÍ ÚČETNÍHO OBDOBÍ

#### DOPORUČENÁ PŘÍPRAVA

- Vytiskněte všechny možné sestavy a protokoly
- Proveďte velmi pečlivě kontrolu dat
- Ujistěte se, že máte vloženy všechny doklady
- Proveďte záložní kopie všech skladů (na zvláštní média), nakopírujte všechna data i instalační program a to verzi, kterou jste právě použili. Můžete se tak podívat po letech, kdy již boudou jiné verze Skladíku
- Poté proveďte vlastní uzavření období

#### VLASTNÍ PROVEDENÍ

Z nabídky vyberte *\Další služby\Činnosti správce programu\Uzavření nebo změna ročního období*. Přečtěte si všechny pokyny v daném formuláři včetně nápovědy. Zkontrolujte, zda souhlasí aktuální období a cílové období. Stiskněte tlačítko *Uzavření období*. Po provedení se doporučuje ještě stisknout *Hledání zvláštností*, kde se program pokusí najít netypické údaje, což ale nemusí být nutně chyby, nicméně je vhodné vysvětlit si proč to tak je.

# <span id="page-11-0"></span>ZMĚNA ÚČETNÍHO OBDOBÍ

Jde o přepínání mezi různými účetními obdobími. Dá použít například na prohlídku minulého roku. Pro návrat zpět použijte stejného tlačítka, pokud jste provedli nějakou změnu, je nutné provést uzavření období

#### VLASTNÍ PROVEDENÍ

Nastavte **CÍLOVÉ OBDOBÍ** na rok, který chcete prohlížet a stiskněte *Změna období*. V zadaném období program musel již někdy pracovat (nynější období vzniklo uzavřením předchozího období). Pokud jen nahlédnete, vraťte se stejným způsobem zpět. To znamená, nastavte zpátky cílové období a stiskněte tlačítko *Změna období*.

*Pokud jste provedli nějaké změny, je nutné znovu Uzavřít období, aby se tyto změny promítly do dalšího období.*

*Uzavření provedete stejně, jak je popsáno výše.*

#### NASTAVENÍ CÍLOVÉHO OBDOBÍ JAKO AKTUÁLNÍHO

Tato procedura slouží ve zcela výjimečných případech, například při uvádění programu do života, kdy chcete začít určitým obdobím. Změní se zde, pouze číslo roku a žádné další změny se neprovedou. Postupujte takto: Nastavte cílové období, tedy rok, který potřebujete. Stiskněte tlačítko *Nastavení cílového období jako aktuálního*.

# <span id="page-12-0"></span>POZNÁMKY K UZAVÍRÁNÍ OBDOBÍ

Veškeré změny se pro každý sklad odehrávají ve složkách, kde jsou data skladu. Tedy SKLAD1, SKLAD2 atd. Již uzavřená období nají před názvem číslo roku (**2008KMEN.DBF** apod.). Všechny soubory tvoří nedílný

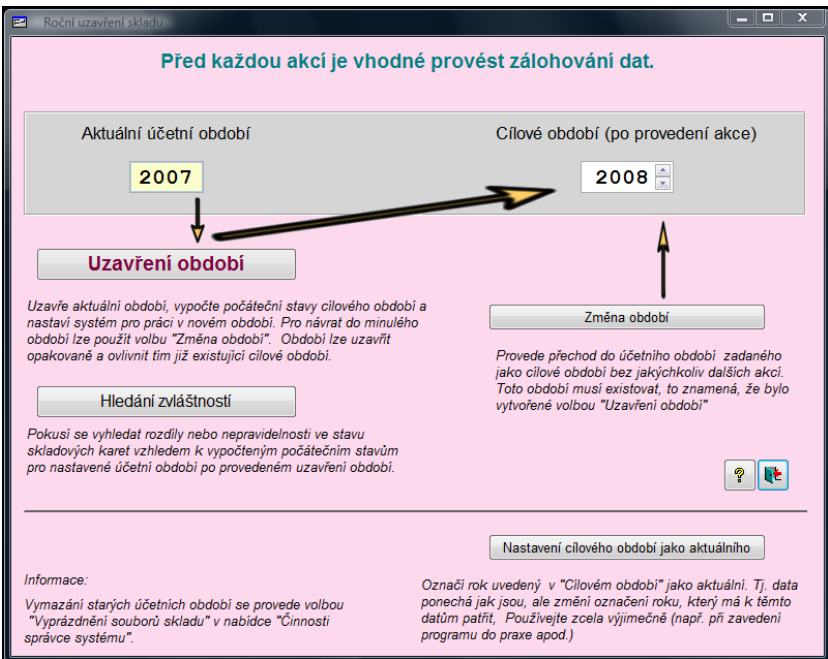

celek. Není možné bez následků smazat nebo změnit ručně některý soubor. Pokud smažete ručně ony soubory s číslem roku na začátku, již se do daného období nedostanete.

Stará, již nepotřebná období (již kdesi zálohovaná, odstraníte programově jinde, a to v nabídce *\Další* 

*služby\Činnosti správce programu\Vyprázdnění souborů skladu*.

## <span id="page-13-2"></span>**DŮLEŽITÉ NABÍDKY POSTUPNĚ**

Teď přijdou postupně nabídky, kterých se tento popis ještě nedotkl. Znamená to tedy, že jejich použití je jen podle potřeby. Jedná se o různé tiskové výstupy, kontroly, doplňky apod.

#### <span id="page-13-1"></span>NABÍDKA *\POHYBY\OPIS A PROHLÍŽENÍ SKLADOVÝCH POHYBŮ*

Též můžete použít ikonu *Seznam-doklady a jejich editace* v hlavním okně programu. Zde můžete zobrazit vzniklé příjemky a výdejky jako jednotlivé doklady. Po otevření dokladu je možné uskutečnit jednoduché opravy (změna data atd.).

Nastavte tedy ukazovátko na záznam, který chcete použít. Jeden řádek je jeden doklad. Změny v tabulce přímo nejsou povoleny, jde to pouze v otevřeném detailu dokladu. Otevření dokladu k opravě provedete stiskem kláves *ENTER*, *Mezerník*, *CTRL-O*, poklepáním myší, pravý klikem myší nebo stiskem ikony *Otevření dokladu*. Před změnami v této části se doporučuje zhotovení záložní kopie.

*POZOR. Změny v dokladu se nepřenášejí do karet a zásoba se tudíž nemění. Proto provádějte tyto změny s rozmyslem.*

*Výjimku tvoří smazání dokladu, které se promítne i do patřičné karty.*

SMAZAT DOKLAD smaže pohyb. Je to zcela výjimečná činnost, provede i zpětné změny zásoby v kartách. Všechny ostatní změny v kartě ponechá. Před touto akcí je rozhodně vhodné zhotovit záložní kopii dat.

#### (\*Další služby\Zálohování*).

OTEVŘÍT DETAIL DOKLADU (*CTRL-*O), zobrazí formulář podobný tomu, jaký byl při příjmu nebo výdeji. VÝBĚR ZOBRAZENÍ buď jen příjemek, nebo výdejek. Seřazeny jsou od nejnověji pořízených, tedy nejvyšší čísla jsou nahoře.

FILTROVÁNÍ ZÁZNAMŮ umožní výběr jen některých dokladů. Vypnutí filtru, jako ostatně všude je možné také klikem pravým tlačítkem myši nebo přímo na formuláři filtru.

NÁHLED A TISK příjemek nebo výdejek slouží k jejich opisu. Tiskne jen ty, které jsou zobrazeny pomocí filtru. DETAIL DOKLADU umožní některé změny, jako je zakázka, datum, odběratel. Při změně množství mějte na paměti, že se rozdíl hodnot nepromítne do skladové karty a je to třeba udělat ručně.

*Při změně množství je spíše vhodné vytvořit další příjemku nebo výdejku.*

U příjmu, je-li třeba přijmout více doplnit jen tento rozdíl. Bylo-li přijato více, zkuste provést příjem a zadat kusy s mínusem (-32ks).

Jedná-li se o výdej, vydat ještě zbývající kusy, pokud bylo vydáno méně nebo provést výdej s mínus kusy (- 60ks).

Pokud opravy děláte přímo v detailu, pečlivě vše kontrolujte.

#### <span id="page-13-0"></span>NABÍDKA *\POHYBY\PŘÍJMY A VÝDEJE DO SOUBORU*

Provedete zde export příjmů a výdejů do externího souboru pro další případné zpracování. Nejprve vyberte složku pro vystupující soubor. Zadejte datum, odkdy a dokdy se mají přenést pohyby. Přenesou se všechny výdejky nebo příjemky pořízené v daném období. Vyberte výstupní formát. Můžete volit jeden ze tří známých formátů. **TXT** je textový soubor, přečíst ho lze např. programem Poznámkový blok. Formát zápisu nejlépe zjistíte tak, že provedete export a pak si výsledný soubor přečtete. Zásadou je to, že každý záznam je na novém řádku, texty jsou v uvozovkách a každá položka je oddělena čárkou. **XLS** je soubor pro Microsoft Excel a **DBF** je soubor pro Microsoft Visual FoxPro

#### <span id="page-14-1"></span>NABÍDKA *\KARTY\HROMADNÁ ZMĚNA CEN*

Jak je již patrné jedná se o hromadnou akci. Cenami se myslí ony prodejní ceny uvedené na skladových kartách, které jsou určeny pro fakturaci nebo tisk ceníku. Pro připomenutí, v kartě je definováno několik

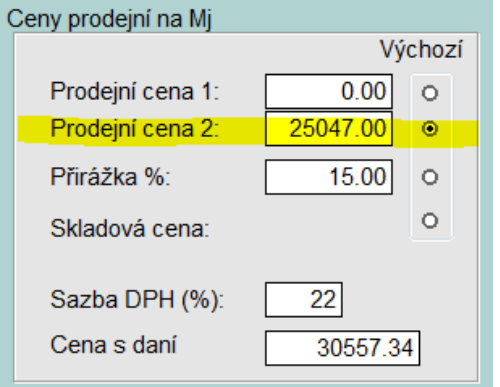

možností pro výběr ceny. Výchozí je vždy jen jedna z nich. Hromadná změna však mění první tři najednou, vynásobením určitým zadaným koeficientem, rozhodně nemění skladovou cenu. Pokud v zadání ponecháte koeficient rovný nule, žádná změna se neprovede. Postupujte v pořadí zadaném zelenými číslicemi. V PRVNÍM KROKU si sestavte filtr, což je skupina karet, kterých se změna dotkne. Pokud chcete vybrat všechny karty, stiskněte *Vybrat všechny karty*. Stisknete-li *Zobrazit vybrané*, zkontrolujte, co jste si vlastně vybrali. VE DRUHÉM KROKU nastavujte hodnoty změn.

*Můžete nastavit změnu pro první prodejní cenu, druhou prodejní cenu nebo změnu přirážky současně.*

Zadáte koeficienty, kterými bude cena vynásobena. Pokud zůstane koeficient rovný nule, žádná akce se neprovede. VE TŘETÍM KROKU určíte způsob zaokrouhlení. A v posledním kroku stiskněte *Spustit přecenění*. Ještě zbylo tlačítko *Další vlastnosti ceníku*, kde lze nastavit některou z prodejních cen jako výchozí a ta je použita potom ve fakturaci.

*Můžete také vrátit poslední provedenou změnu. Navíc se doporučuje ještě před zahájením těchto transakcí zhotovit záložní kopii.*

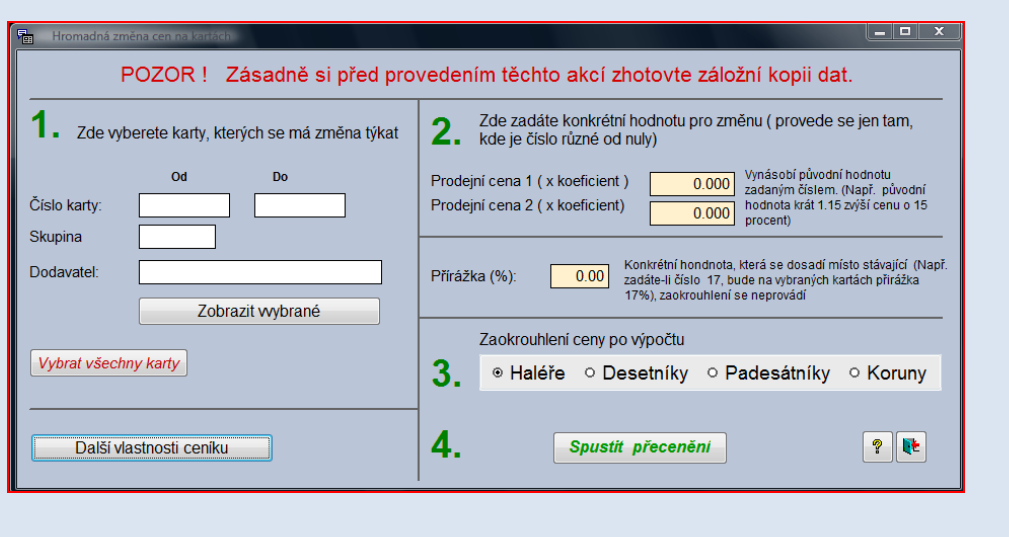

#### <span id="page-14-0"></span>NABÍDKA *\VÝSTUPY\PANEL SESTAV* (ALT-S)

Zde najdete velkou většinu tiskových sestav a náhledů, sloužících jako doklady a zároveň pro kontrolu dat.

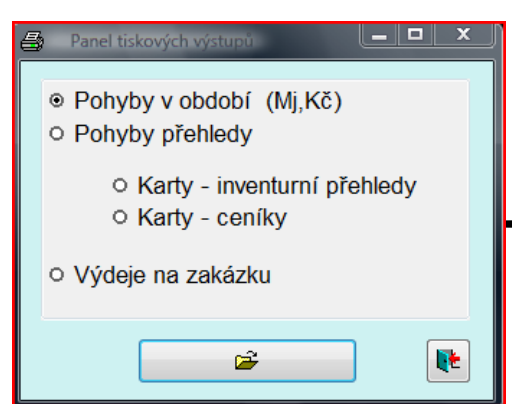

Pro zjednodušení lze použít *Panel sestav*, který poslouží jako rozcestník. Před každým tiskem ještě zadáváte další specifické parametry pro tisk sestavy. U některých z nich jsou na výběr ještě další různé protokoly. Velmi stručně. Jedná se o přehledy pohybů, Inventurní přehledy a

15

ceníky. Společné mají to, že v nich vybíráte, kromě jiného množinu karet k tisku a tvar sestavy. U volby *pohyby přehledy* volíte buď příjem, výdej nebo obojí. S možností sestavy například podle zákazníka, čísla karty, materiálu apod. U volby *karty-inventurní přehledy* pak můžete volit inventurní přehled, hodnota zásob, pohyby na kartě, tisk karet a další.

*Je tu také možnost odeslat sestavu přímo E-mailem nebo uložit její obraz ve tvaru vhodném pro jiný program.*

Vyberete-li volbu *karty-ceníky,* můžete vybrat z několika tvarů ceníku. Ceny vycházejí z prodejní ceny uvedené na kartě. Je tu také možnost odeslat sestavu přímo E-mailem nebo uložit ji ve tvaru vhodném pro jiný program*.*

#### <span id="page-15-1"></span>NABÍDKA *\VÝSTUPY\KARTY – INVENTURNÍ PŘEHLEDY*

Tento formulář umožňuje výtisk většiny sestav, které se týkají karet. V bodu 2 vyberete sestavu. Zde lze kontrolovat některé operace, týkající se karet. Klíčová informace zde, je **ZÁSOBA**. Použitím výstupních sestav POHYBY V OBDOBÍ a POHYBY PŘEHLEDY se můžete dopracovat k rozdílným výsledkům a tím zjistíte nesrovnalost v datech.

#### *Je to zjištěno na základě toho, že zásoba na kartě je stálá a vzniká postupně, kdežto výsledek v pohybech je znovu a znovu vypočítáván z dostupných pohybů.*

Máte dvě možnosti jak zjistit, kde to vázne. V bodu 2 zvolíte sestavu ROZDÍLY V ZÁSOBÁCH. Můžete také zjistit, kterých karet se to týká, použitím sestavy POHYBY V OBDOBÍ. Tady vyberte Množství v Mj, Sledované období a zaškrtněte ZOBRAZIT HODNOTU KARTY, POKUD SE LIŠÍ OD KONEČNÉHO STAVU a po náhledu nebo tisku, sledujte sloupec nejvíce vpravo .

Dole máte vlastní tisk, kde jsou navíc další možnosti. **ULOŽENÍ NÁHLEDU JAKO SOUBOR** v nějakém formátu zde znamená, uložit obraz sestavy tak, jak ho vidíte v náhledu. Na každý typ souboru musíte mít program, který ho umí přečíst. Soubor typu PDF přečtete např. programem Adobe Reader nebo Foxit PDF

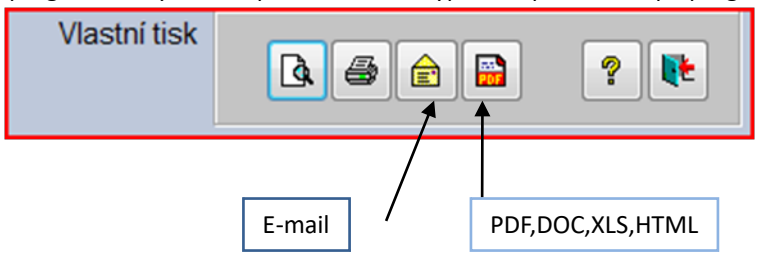

Reader (můžete si ho stáhnout ze stránek podpory). Typ HTML přečtete běžným internetovým prohlížečem. Soubor typu DOC je dokument MS Wordu a XLS je soubor pro Microsoft Excel.

*U poslední ch dvou DOC a XLS*

*je tu navíc podmínka, že musí být v počítači dané programy instalovány a jsou funkční.* 

**ODESÍLÁNÍ E-MAILEM** probíhá ve dvou krocích. Nejprve se automaticky vytvoří příloha, viz výše a pak je odeslán E-mail, kde daný soubor tvoří jeho přílohu. Pokud má dojít k odeslání, je třeba nejprve provést pečlivé nastavení a vyzkoušení. Popsáno je to nahoře v části *\Další služby\Možnosti*. Také se tam dostanete rychleji, stiskem tlačítka *Odesílatel* na formuláři odeslání pošty.

## <span id="page-15-0"></span>NABÍDKA *\VÝSTUPY\VÝDEJE NA ZAKÁZKU*

Pokud máte v části *\Další služby\Možnosti* zapnutou volbu *Povolit používání čísla zakázky při výdeji*, musíte při každém výdeji zadat zakázku. Když právě prováděný výdej nesměřuje na žádnou zakázku, musíte si definovat nějakou hypotetickou, která k ničemu neslouží. Můžete jednak tisknout sestavu s přehledem a součty na jednotlivé zakázky a také můžete v této nabídce exportovat zakázky do souboru, pro další zpracování. Můžete volit jeden ze tří známých formátů. **TXT** je textový soubor, přečíst ho lze např. programem Poznámkový blok. Formát zápisu nejlépe zjistíte tak, že provedete export a pak si výsledný

soubor přečtete. Zásadou je to, že každý záznam je na novém řádku, texty jsou v uvozovkách a každá položka je oddělena čárkou. **XLS** je soubor pro Microsoft Excel a **DBF** je soubor pro Microsoft Visual FoxPro nebo podobné programy. Ještě je tu určitá možnost fakturace podle zakázek za dané období a dalších podmínek. To hledejte v nabídce *\Faktury\Fakturovat více výdejek*.

#### <span id="page-16-1"></span>NABÍDKA *\VÝSTUPY\ EXPORTY A IMPORTY DAT DO SOUBORU*

Máte zde tři volby pro přesun dat do externího souboru, sloužícího k dalšímu zpracování jiným programem. Exportem se zde myslí přesun údajů z tohoto programu někam jinam, na jiné medium apod. Importem se myslí opačný přesun z nějakého souboru, vytvořeném úplně jiným programem sem do tohoto programu. Jde tedy o tyto možnosti: *příjmy a výdeje do souboru*, *skladové karty export a import* a *zákazníci export a import*. U těch posledních dvou je možný také import zpět do programu. Při importu musí být formát souboru v přesně daném tvaru a ten je stejný jako soubor vzniklý při exportu. Vždy máte možnost volby jednoho ze tří známých formátů. **TXT** je textový soubor, přečíst ho lze např. programem Poznámkový blok. Formát zápisu nejlépe zjistíte tak, že provedete export a pak si výsledný soubor přečtete. Zásadou je to, že každý záznam je na novém řádku, texty jsou v uvozovkách a každá položka je oddělena čárkou. **XLS** je soubor pro Microsoft Excel a **DBF** je soubor pro Microsoft Visual FoxPro nebo podobné programy. Mějte na paměti, že vystoupená data nejsou všechny údaje, se kterými program manipuluje, ale jen ty nejhlavnější.

*Je tady rozdíl mezi sestavou uloženou například do PDF, což je vlastně jen obrázek a zde exportovanými* 

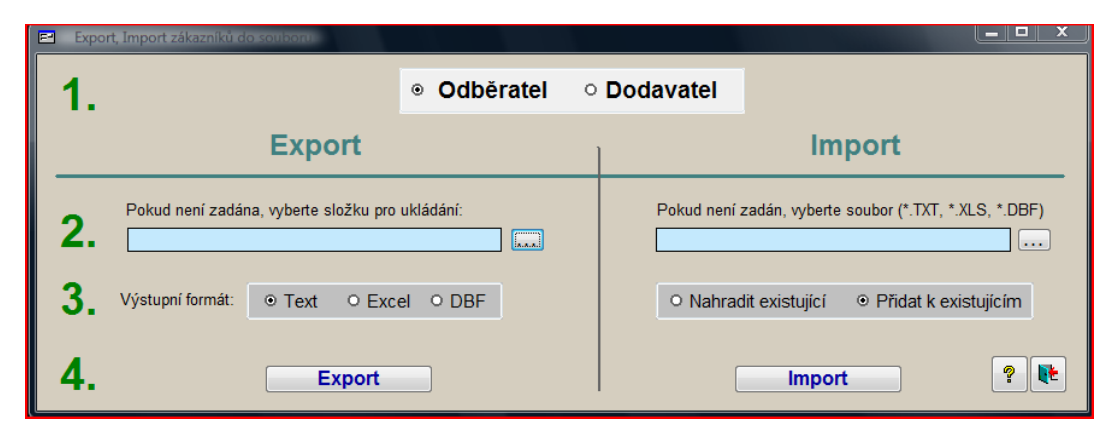

*daty, což jsou skutečné údaje, se kterými lze dále pracovat.*

Například tento formulář sloužící jak k exportu, tak k importu. Postupujte podle zelených číslic vlevo. Pro **EXPORT Z**adejte typ číselníku zákazníků. Vyhledejte složku, kam se soubor uloží. Název souboru je předem dán a jeho součástí je i datum. Přesné datum a hodinu vytvoření zjistíte také pomocí Windows, zobrazíte-li si podrobnosti o souboru. V dalším kroku označte typ vystupujícího souboru a poslední krok je provedení akce. Opačný postup tedy **IMPORT** je velmi podobný. Označte typ číselníku, do kterého budou data převedena. Ve druhém kroku vyhledejte přímo soubor, který má být importován. Vyberte a to je důležité, zda budou původní data odstraněna nebo ne. A proveďte stisknutím tlačítka *Import*. Možná, že by bylo vhodné zhotovit nejprve kopii, kdybychom si přepsali data nebo například dodavatele nahráli mezi odběratele. Na stejné principu ovládáte i ostatní výstupy.

*Tohoto lze využít také k přenosu zákazníků z jednoho skladu do druhého.*

#### <span id="page-16-0"></span>NABÍDKA *\ČÍSELNÍKY\ SEZNAM A ZMĚNA SKLADŮ*

V tomto programu můžete vytvořit více skladů, které pracují nezávisle na sobě. Mezi nimi můžete jednoduše

přepínat. Pochopitelně musíte mít další sklad založen (*\Další služby\Činnosti správce programu*. Míst, kde lze přepnout z jednoho skladu na druhý je několik.

- Nabídka \číselníky\ seznam a změna skladů
- Kliknout pravým tlačítkem myši na plochu a vybrat \Změna skladu
- \Další služby\Činnosti správce programu\Změna skladu nebo vytvoření skladu

Pouze u posledního bodu lze vytvořit nový sklad. Jinak pouze přepínat. Po otevření formuláře, označte řádek se skladem, do kterého chcete vstoupit. Stiskněte *CTRL-O* nebo klikněte na ikonku pro otevření dole. Můžete to také udělat poklepáním myší na vybraný sklad nebo i kliknutím pravým tlačítkem myši.

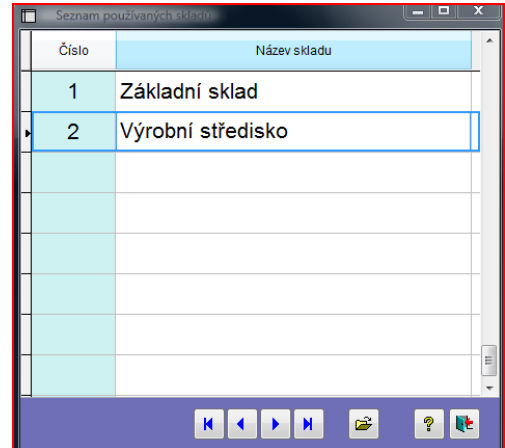

#### <span id="page-17-2"></span>NABÍDKA *\FAKTURY*

Tato volba vám pomůže fakturovatz více výdejek najednou. Princip spočívá v tom, že vyberete skupinu výdejek a tyto se přenesou do fakturačního programu, kde je můžete dále poupravit Zase je vhodné postupovat podle zelených číslic vlevo. Na tvorbu faktury zahájíte stisknutím tlačítka *Nová faktura*. Při otevření formuláře to již není třeba. Ve druhém kroku je třeba vybrat vhodné výdejky. Vybíráte vždy v nějakém intervalu. Datum výdeje, čísla výdejek. Zakázka je znakový řetězec a je tedy věnovat tvorbě intervalu větší pozornost. U označení zakázek mohou být v intervalu vybrány jiné položky, než si představujete. Nejvhodnější je už při vkládání zakázek mít systém, kde mají všechny zakázky stejnou délku. Ve třetím kroku si zkontrolujete, které doklady budou přeneseny do fakturace.

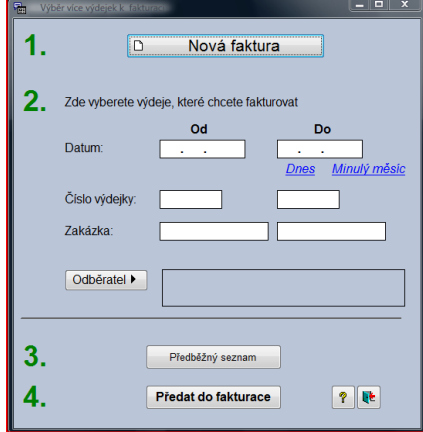

V posledním stiskněte tlačítko *Předat do fakturace* a otevřete tím fakturační program k další úpravě.

#### <span id="page-17-1"></span>NABÍDKA *\ČINNOSTI SPRÁVCE PROGRAMU*

Patří také do činností vykonávaných nepravidelně pouze podle potřeby. Měla by je provádět osoba, která zná program dobře, vše má již vyzkoušené, a která ví, co dělá. Protože tyto akce mohou způsobit změny v celém systému, je vhodné zhotovit před započetím záložní kopii.

# <span id="page-17-0"></span>SEZNAM UŽIVATELŮ

Pokud pracuje s programem více uživatelů a chcete odlišit, kdo pořizuje které pohyby nebo zajistit, aby data neměnil, použijte tuto volbu. Při spuštění programu pak je nutno přihlásit se pod přiděleným jménem případně zadat heslo vstupu do programu. Pro každého uživatele je vyhrazen jeden řádek, další informace o něm získáte kliknutím na tlačítko *Detail*. Změna se projeví až po novém spuštění programu. Prvotní uživatel, jehož jméno nelze měnit, je

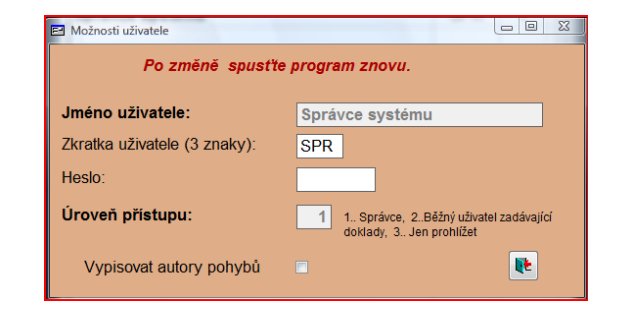

SPRÁVCE SYSTÉMU. Jedině on může vytvářet ostatní uživatele a definovat jim priority a hesla. Pokud pracuje

sám nebo nejsou uživatelé rozlišení lze zadat přístupové heslo.

V detailu formuláře pro vytvoření běžného uživatele, zadejte jméno uživatele a zkratku, která slouží při identifikaci pohybů, tedy kdo je pořídil (3 znaky). A tuto činnost musí správce zapnout na svém detailu v označení *Vypisovat autory pohybů*. Můžete zadat heslo a úroveň přístupu. Úroveň přístupu se používá takto:

- 1 může všechno, včetně nastavování
- 2 zadává a čte data, ale bez nastavování
- 3 jen čte

Číslo 1 použijte pro správce (může jich být i více), číslo 2 pro uživatele, který pořizuje data (pohyby) a číslo 3 pro uživatele, který jen prohlíží hodnoty zadané v programu.

# <span id="page-18-1"></span>ZMĚNA SKLADU NEBO VYTVOŘENÍ SKLADU

Seznamte se nejprve výše s kapitolou nabídka **\DALŠÍ SLUŽBY\ PŘEPNOUT SKLAD**, je tam popsáno jak přestupovat z jednoho skladu do druhého. V programu to můžete realizovat na těchto místech:

- Nabídka \Další služby\ Přepnout sklad
- Kliknout pravým tlačítkem myši na plochu a vybrat \ Přepnout sklad
- \Další služby\Činnosti správce programu\Změna skladu nebo vytvoření skladu

První dvě volby zmůže použít každý uživatel. Vybere sklad a čeká, až zhasne informace nebo stiskne rovnou klávesu *ESC*.

Pouze poslední volba *\Další služby\Činnosti správce programu\Změna skladu nebo vytvoření skladu*, však umožňuje navíc vytvořit nový sklad nebo smazat existující. Což může udělat jen správce programu. Ten sklad, ve kterém právě pracujete, se pracovně nazývá aktivní sklad. Pro vytvoření **NOVÉHO SKLADU** stiskněte *CTRL-N, F12* nebo ikonku *Vytvořit další sklad* dole. Do právě vzniklého řádku napište číslo budoucího skladu a jeho název. Toto číslo nelze pak již měnit, název ano. Vytvoření nového skladu dokončíte tím, **ŽE DO NĚJ VSTOUPÍTE**, učiníte tak pomocí *CTRL-O* nebo ikony *Vstup do skladu* dole. Někdy je zapotřebí vytvořit nový sklad tak, **ABY OBSAHOVAL STEJNÁ DATA** nebo jejich část podle jiného skladu. Postupujte takto: Postavte kursor na řádek skladu, který budete chtít přenést. Zaškrtněte (označte) dole volbu *Zkopírovat označený sklad do nového*. Nyní běžně vytvořte nový sklad, jak je popsáno v předchozích odstavcích a aktivujte ho.

*Toho lze využít i k přenosu pouze části dat, například číselníků, seznamu karet apod. Přenesete do nového skladu všechno a nepotřebné vymažete, níže popsanou metodou. Přenos číselníku zákazníků lze někdy provést také pomocí exportu a importu dat do souboru.*

Ve vzácných případech můžete vyžadovat zrušení nepotřebného skladu. Sklad, který chcete odstranit, nesmí být aktivní. Vstupte tedy do jiného. Nastavte ukazovátko na řádek (sklad), který chcete odstranit a stiskněte *Ctrl-D* nebo ikonu *Kompletně odstranit označený sklad*. Vždy zbude alespoň jeden sklad, nelze tedy odstranit všechny.

# <span id="page-18-0"></span>UZAVŘENÍ NEBO ZMĚNA ROČNÍHO OBDOBÍ

Tato volba je popsána blíže nahoře v kapitole **PRAVIDELNÁ UZÁVĚRKOVÁ OPERACE** protože se jedná o pravidelnou akci. V činnostech správce programu je umístěna tato volba proto, že je to závažný postup, který mění hodnotu dat v celém programu.

# <span id="page-19-1"></span>VYPRÁZDNĚNÍ SOUBORŮ SKLADU

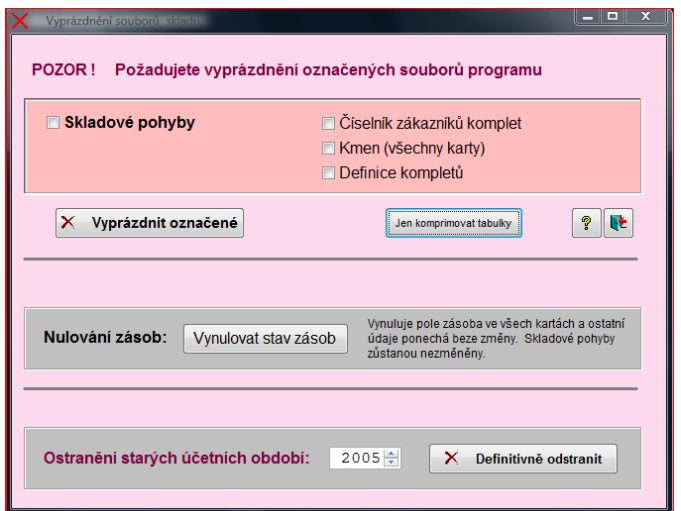

Používá se v netypických situacích, například pro účely zkoušení programu. Jinak není třeba běžně soubory vyprazdňovat. Před započetím akce je zase vhodné zhotovit záložní kopii. Označte pak soubory, které chcete vyprázdnit a potom stisknete *Vyprázdnit označené.*

 Za zmínku stojí ještě tlačítko Jen k*omprimovat tabulky*, které můžete použít kdykoliv. Odstraní dříve vymazané věty ze souboru. Je také automaticky použito po jakémkoliv vyprazdňování souborů. Pokud je třeba z nějakých důvodů odstranit data z dřívějších let,

proveďte to dole v tomto formuláři.

*To jsou ty soubory dříve popsané při uzávěrce, které začínají v názvu rokem vzniku například 2008pohyby.dbf apod.*

 Nastavte rok odstranění starých účetních období a stiskněte *Definitivně odstranit*. Pak již není návratu zpět. Jedině pomocí záložní kopie.

# <span id="page-19-0"></span>HROMADNÁ ZMĚNA SAZBY DPH

Vzhledem k tomu, že se jedná o změnu zasahující do mnoha karet, zhotovte si nejprve záložní kopii všech

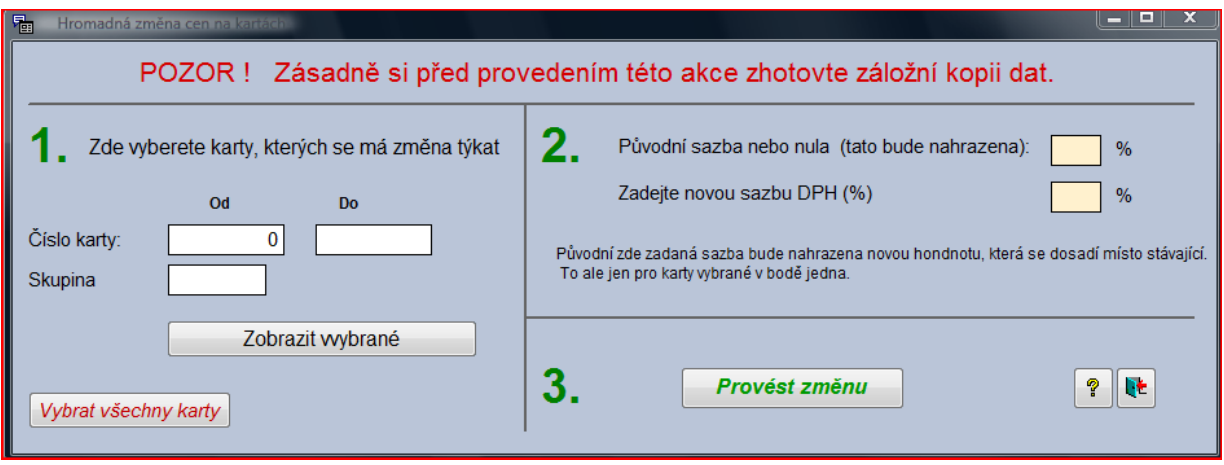

dat. Na každé katě využívají plátci DPH, pole **SAZBA DPH (%).** Může se změnit sazba daně nebo je třeba odstranit již vyplněné apod. Postupujte v pořadí zadaném zelenými číslicemi.

Nejprve je třeba ZADAT, KTERÝCH KARET SE ZMĚNA DOTKNE. Něco musí být vždy vyplněno. Pokud se má změna týkat všech karet, stiskněte tlačítko *Vybrat všechny karty*. Doporučuje se také stisknout *Zobrazit vybrané* pro lepší kontrolu, zda je vybráno to, co potřebujete.

Teď ZADEJTE HODNOTY, jak se má sazba změnit. Zadejte původní sazbu a zadejte novou hodnotu. V kartách, které jste vybrali v prvním bodě je každá nalezená hodnota zadaná jako původní, přepsána

hodnotou novou. Můžete také jako jednu z možností zadat i nulu, čili tam, kde nebyla sazba doplněna je přepsána novou nebo určená sazba je odstraněna. Nyní spusťte vlastní proces tlačítkem *Provést změnu*.

# <span id="page-20-0"></span>PŘEVOD DAT ZE STARŠÍ VERZE

Máte-li novější verzi, jistě chcete převést dříve použitá data do nového programu. Podmínkou použití této procedury je, aby byla předchozí verze ještě nainstalovaná, plně funkční a data v pořádku. Po uskutečněném

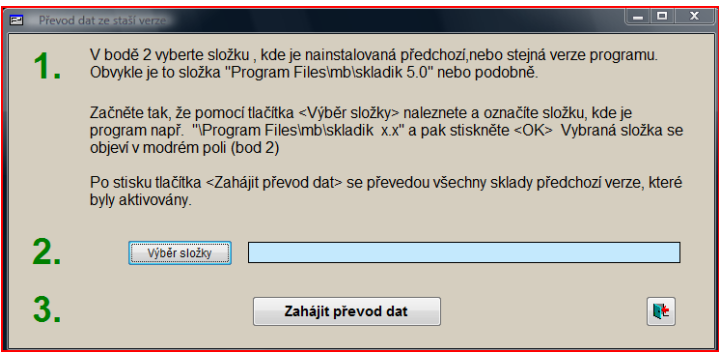

převodu ponechte starou verzi nějakou dobu na disku nebo před jejím odstraněním zkopírujte i s programem na jiné medium. **PŘEČTĚTE SI** popis v bodě jedna. Souvisí to s nalezením složky předchozího programu. V **DALŠÍM KROKU** použijte tlačítko *Vyberte složku.* Je to složka, kde máte nainstalovaný program. V následujícím kroku stiskněte

*Zahájit převod dat*. Běhen převodu odpovězte na případné dotazy.

*K převodu dat je také možné použít přímo záložní kopii. Je to popsáno v části Zálohování dat. Pokud program zjistí jinou verzi, pokusí se po souhlasu uživatele také o převod. Rozdíl je ale v tom, že tímto se převádí jeden konkrétní sklad, ve kterém byla kopie zhotovena.*

## <span id="page-21-8"></span>**PŘÍLOHY**

#### <span id="page-21-7"></span>INSTALACE

Program je určen pro je určeno pro OS Windows rozlišením monitoru minimálně 1024x768. Instaluje se tak, že spustíte program SETUP.EXE, umístěný na CD nebo jiném médiu a dále se řiďte pokyny instalačního programu. Ppřidělený aktivační kód (licenční číslo) si vytiskněte a pečlivě uschovejte. Instalační soubor a případně údaje ke stažení si také pečlivě uložte.

## <span id="page-21-6"></span>NOVÁ INSTALACE (UŽÍVÁTE TENTO PROGRAM ÚPLNĚ POPRVÉ)

Instalaci zahájíte spuštěním programu SETUP.EXE. V průběhu instalace je nejlépe neměnit bez závažného důvodu přednastavené hodnoty. Po instalaci při prvním spuštění programu zadejte pečlivě přidělený aktivační kód. Nezapomeňte doplnit v nabídce \*Další služby\ Možnosti*, všechny potřebné údaje. Ušetříte si problémy v budoucnu.

# <span id="page-21-5"></span>INSTALACE V SÍTI

Z jedné stanice proveďte řádnou instalaci do sdílené složky. Na jiné stanici stačí vytvořit ručně "zástupce"

## <span id="page-21-4"></span>DALŠÍ INSTALACE (MÁTE JIŽ NĚJAKOU STARŠÍ VERZI)

Nejprve zhotovte zálohu existujících dat v původní verzi. Poté instalujte novou verzi, ale VŽDY DO JINÉ SLOŽKY než je ta původní existující, jinak by došlo k přepsání dat. Pokud nebudete při instalaci měnit cílovou složku, bude to v pořádku.

#### *Pokud instalujete stejnou verzi, je ji potřeba instalovat VŽDY do jiné složky, přišli byste o původní data.*

Po prvním spuštění zadejte pečlivě přidělený aktivační kód. Použijte ten z předchozí verze. Pak převeďte data. Viz dále.

#### <span id="page-21-3"></span>PŘEVOD DAT

## <span id="page-21-2"></span>PŘEVOD DAT (Z JIŽ EXISTUJÍCÍHO FUNKČNÍHO PROGRAMU)

Máte vedle sebe dva funkční programy. Ten starý, který musí obsahovat funkční data a ten nový, který nyní žádná data neobsahuje. Použijte postup, který je popsán výše v kapitole *Převod dat ze starší verze*.

#### <span id="page-21-1"></span>PŘEVOD DAT (ULOŽENÝCH POMOCÍ SLUŽBY ZÁLOHOVÁNÍ DAT)

Použijete proceduru pro obnovení dat ze zálohy, která je popsána v kapitole *Zálohování dat*. Takto lze obnovit jen jeden konkrétní sklad do jiného dříve vytvořeného skladu. Přečtěte si také kapitolu *Převod dat ze starší verze*.

## <span id="page-21-0"></span>ZÁLOHOVÁNÍ DAT

#### **Této části věnujte zvláště velkou pozornost.**

K opakující činnosti patří také pravidelná záloha dat. Data jsou všechny údaje, které jste vložili do programu a nastavení. Záloha dat slouží k bezpečnému uložení dat, pro případ nepředvídatelné události, havárie počítače, krádeže atd. Proto je třeba zálohovat na jiné médium (CD, Flash disk, jiný počítač). Proces má dvě základní části. ZÁLOHOVÁNÍ, což je přesun dat ven z programu a OBNOVENÍ tj. import údajů zpět do programu. Vyhledejte nabídku *\Další služby\Zálohování dat.* **VŽDY ZÁLOHUJETE NEBO OBNOVUJETE AKTUÁLNÍ SKLAD.**

# <span id="page-22-1"></span>ZÁLOHOVÁNÍ

## ZÁSADY ZÁLOHOVÁNÍ

- Zálohujte co nejčastěji
- Zálohujte pokud možno na jiné médium a nejlépe mimo počítač, například externí disk, CD, Flash disk
- Zálohujte pře každou závažnou akcí (roční uzávěrka, vyprázdnění souborů, zkoušení nějaké netypické akce apod.)
- Nepoužívejte pro uložení kopie kořenové složky (např. C:\)
- Médium se zálohou odložte na bezpečném místě

#### POSTUP PŘI VYTVÁŘENÍ ZÁLOHY

Nejprve stiskněte tlačítko *Výběr složky* a určete složku pro uložení zálohy. Poté stiskněte tlačítko *Zálohování*.

*Vlastní zálohu tvoří dva soubory umístěné vždy společně v jedné složce (\*.DBF, \*.FPT), ale pro obnovení Vás zajímá hlavě ten s příponou DBF. Název souboru zálohy vypadá asi takto: 1\_SKL50\_2007\_31.DBF, což znamená postupně číslo skladu, název programu a verze, rok vytvoření a číslo týdne v době provedení zálohy. Vyplývá z toho rovněž to, že soubory záloh se celý týden přepisují a teprve další týden vznikne nový soubor. Oba soubory, které tvoří zálohu musí být ve stejné složce. Navíc se pro případ nouze vytváří každý den v týdnu automaticky při ukončení programu záloha do složky TEMP.*

Další informace o souboru je možné, získat ve Windows, označené jako VLASTNOSTI souboru.

# <span id="page-22-0"></span>OBNOVENÍ

Obnovení je obrácený proces k zálohování. Data dříve pořízená přenesete zpět do programu. Existující údaje používané v programu budou kompletně přepsány daty ze zálohy. Uvědomte si také, že program se dostane po obnovení do stavu ke dni, kdy byla vyhotovena záloha.

# ZÁSADY PRO OBNOVENÍ

Obnovení proveďte v době, kdy dojde ke ztrátě nebo poškození dat. Pokud je poškození takového rozsahu, že nelze spustit program nebo se objevují netypická hlášení, znovu jej nainstalujte do jiné složky než této původní. Teprve pak obnovte data z posledního záložního souboru. Obnovení použijete také, chcete-li se vrátit z nějakého důvodu k práci v určitém období.

*Navíc se pro případ nouze vytváří každý den v týdnu automaticky záloha do složky TEMP pří každém ukončení programu, ze které je možné také obnovit Vaše data.*

Obnovení lze také použít při obnovení dat ze zálohy pořízené starší verzí programu, ale vždy pouze jeden sklad. Lze také provést obnovení do jiného skladu, než byl zálohován.

## POSTUP PŘI OBNOVENÍ

V prvním kroku vyberte složku, kde jsou dříve pořízené soubory záloh. Provedete to stiskem tlačítka *Výběr složky*. Pokud ukládáte stále do stejné složky je již nastavena od minule. Akci začnete stiskem tlačítka *Obnovení*. Nyní je třeba vybrat správný záložní soubor, ze kterého mají být data obnovena. Řiďte se rokem a týdnem v názvu (viz výše) a zároveň zapněte ve Windows typ zobrazení DETAILY, kde zjistíte i den a hodinu. Zálohu sice tvoří dva soubory, které jsou umístěny ve stejné složce, ale Vás zajímá ten s příponou DBF. Jednáli se o jiný sklad, nejprve jej vytvořte, vstupte do něj, a pak teprve obnovujte.

# OBNOVENÍ Z JINÉ VERZE

Může se stát, že Vaše záložní kopie byla pořízena jinou verzí programu. Soubor 1\_SKL50\_2007\_31.DBF byl pořízen verzí Skladík 5.0 (část názvu SKL50). Nyní již pracujete ve verzi 6.0. Pokud spustíte obnovení, program rozezná starou verzi a po odsouhlasení spustí převod dat. Je možné provést obnovení mezi různými sklady.

*Vždy pracujete s jedním skladem. Chcete-li obnovit do skladu číslo 2, musíte jej nejprve vytvořit, vstoupit do něj a pak teprve obnovovat. Ostatní sklady zůstávají beze změny. Je to stejné jako při provedení zálohy.*

# <span id="page-23-0"></span>OVLÁDÁNÍ PROGRAMU

Tato část vznikla pro lepší porozumění ovládání, které je pokud možno všude v programu stejné. Ten, kdo umí uživatelsky pracovat ve Windows, nemusí toto ani číst.

# ČÍSELNÍKY

Nejčastěji se jedná o tabulky, kde jsou údaje vypsány v řádcích pod sebou (též záznamy, věty). Ve většině případů, mají klávesy tento význam.

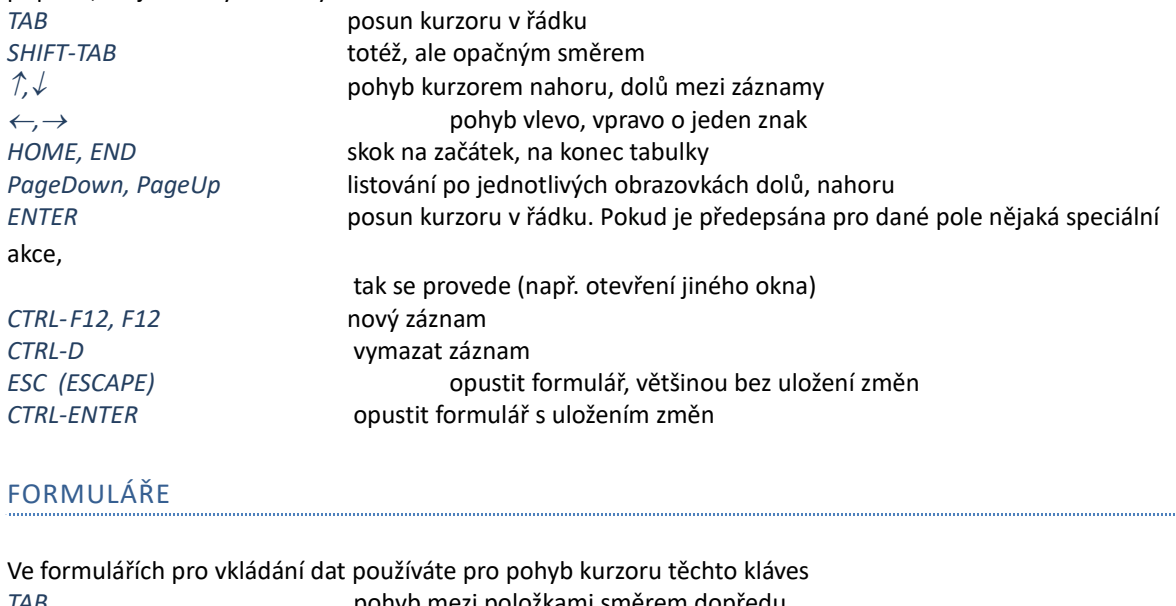

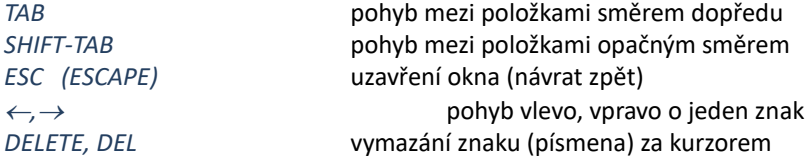

akce,

*BACKSPACE* vymazání písmena vlevo před kurzorem *ENTER* posun kurzoru v řádku. Pokud je předepsána pro dané pole nějaká speciální

tak se provede (např. otevření jiného okna)

# IKONY, VYSKYTUJÍCÍ SE VE FORMULÁŘÍCH

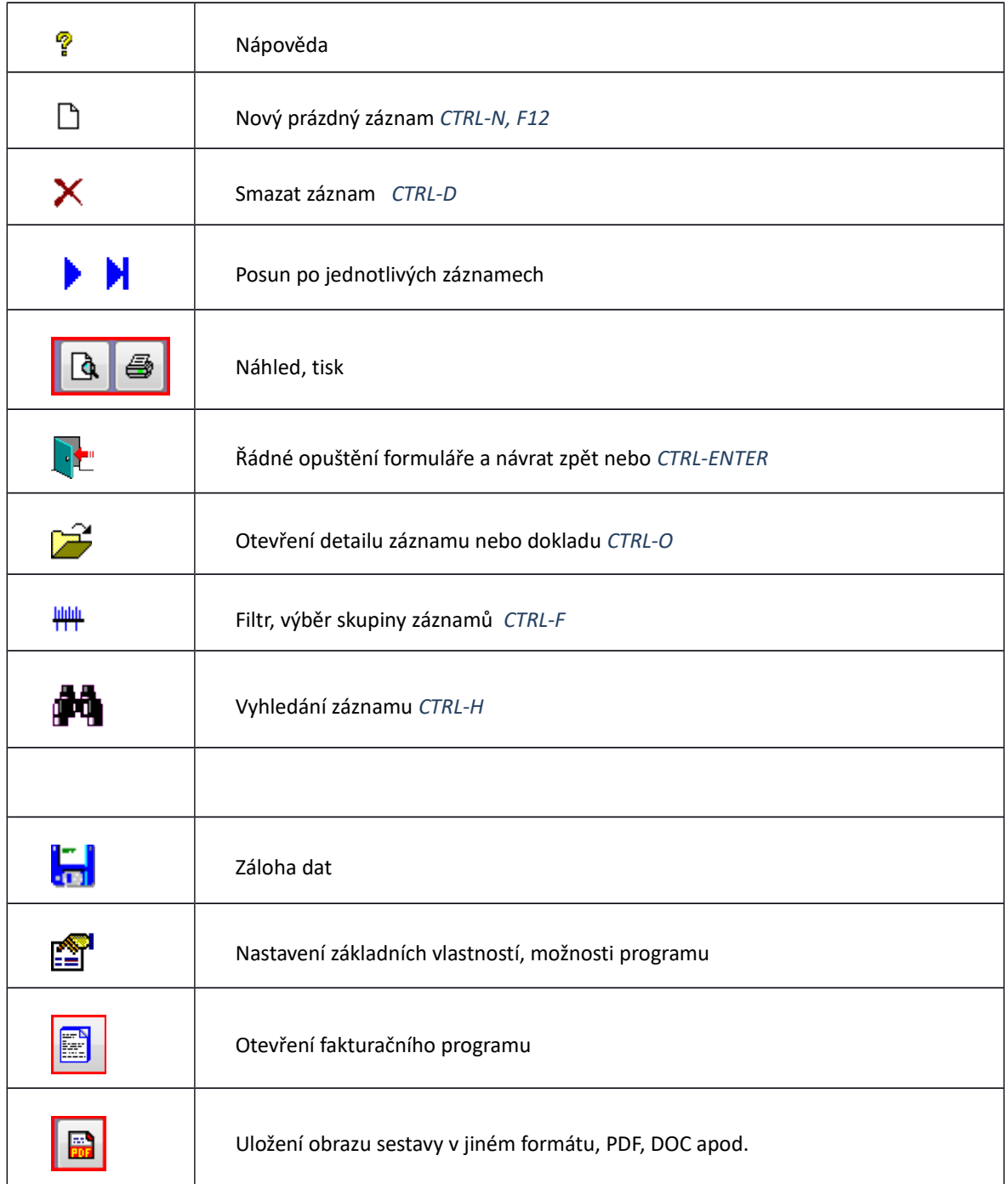

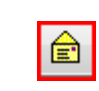

Odeslání e-mailem

## NASTAVENÍ FILTRU

Filtr je vlastně metoda, zobrazující jen určitou skupinu vybraných údajů. Ačkoliv v počítači jsou všechna data, zobrazuje se jen něco.

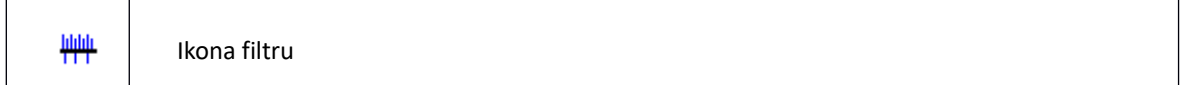

Pro nastavení filtru slouží speciální formulář, kam zapíšete podmínky výběru. Hodnoty zapsané do formuláře platí současně (a zároveň), pokud není filtr aktivní, zobrazují se všechny údaje. Po vyplnění aktivujete filtr stiskem ikony filtru. Deaktivaci provedete buď v okně filtru prostým návratem zpět, nebo mimo formulář stiskem pravého tlačítka myši na ikoně filtru.

# VKLÁDÁNÍ DATA

Datum se vyplňuje se v celém programu vždy zásadně ve tvaru DD.MM.RRRR, kde DD je dvouciferné číslo dne např. 02, MM je dvouciferné číslo měsíce a RRRR je čtyřciferné číslo roku např. 2001. (Oddělovací znaky jako tečky, které nepíšete). Zapsané datum 26. červen 2007 vypadá tedy takto: 26.06.2007. Pokud je pole data prázdné jsou předepsány pouze tečky { . . }. Pokud vyplníte neexistující datum nelze dále pokračovat a opustit buňku.

Konec